#### Microsoft

### Hướng dẫn nhanh

Bạn mới sử dụng Microsoft Teams? Sử dụng hướng dẫn này để tìm hiểu những thông tin cơ bản.

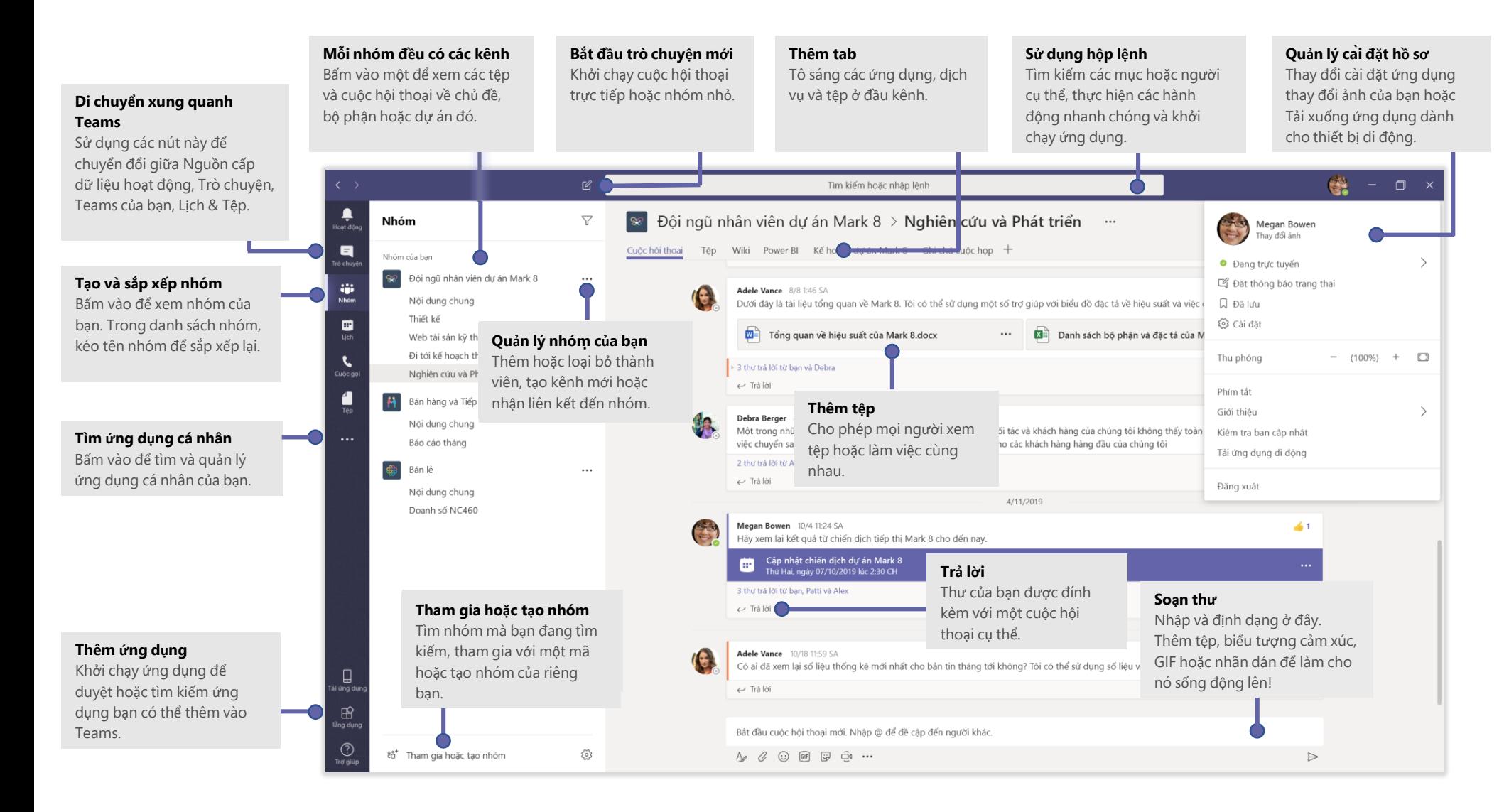

## Đăng nhập

Trong Windows, bấm vào **Bắt đầu** > **Microsoft Teams**. Trên máy Mac, đi đến thư mục **Ứng dụng** và bấm vào **Microsoft Teams**. Trên thiết bị di động, hãy nhấn vào biểu tượng **Teams**. Rồi đăng nhập bằng tên người dùng và mật khẩu Office 365 của bạn. (Nếu bạn sử dụng Teams miễn phí, hãy đăng nhập bằng tên người dùng và mật khẩu đó.)

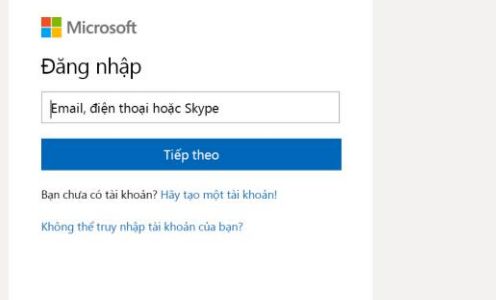

#### Bắt đầu cuộc hội thoại

*Với toàn bộ nhóm...* Bấm vào **Nhóm** thị chọn một nhóm và kênh, soạn thư của bạn, rồi bấm **Gửi** .

*Với một người hoặc nhóm...* Bấm **Trò chuyện mới** , nhập tên của người hoặc nhóm vào trường **Người nhận**, soạn thư của bạn và bấm **Gửi** .

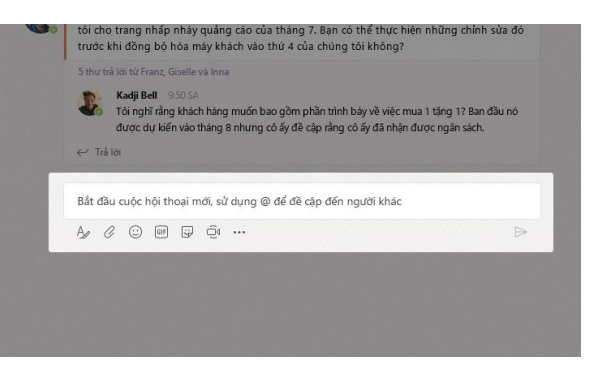

#### Chọn nhóm và kênh

*Nhóm* là tập hợp gồm nhiều người, các cuộc hội thoại, các tệp và các công cụ - tất cả đều ở cùng một nơi. *Kênh* là cuộc thảo luận trong một nhóm, dành riêng cho một bộ phận, dự án hoặc chủ đề.

Bấm vào **Nhóm** và chọn một nhóm. Chọn một kênh để khám phá **Cuộc hội thoại, Tệp** và các tab khác.

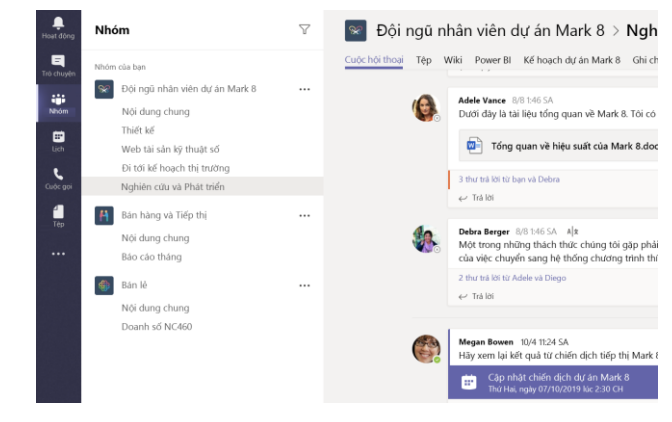

### Bắt đầu cuộc họp

Bấm vào **Họp ngay** bên dưới khu vực nơi bạn nhập thư để bắt đầu cuộc họp trong một kênh. (Nếu bạn bấm vào **Trả lời**, sau đó **Họp ngay** , cuộc họp được dựa trên cuộc hội thoại đó.) Nhập tên cho cuộc họp, rồi bắt đầu mời mọi người.

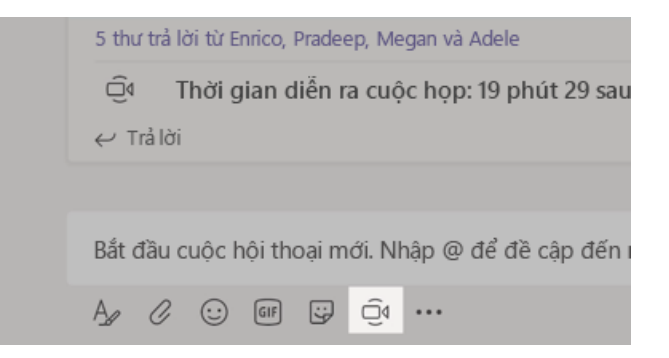

#### Thực hiện cuộc gọi video và âm thanh

Bấm **Cuộc gọi video** hoặc **Cuộc gọi âm thanh** để gọi người khác từ một cuộc hội thoại. Để quay số, hãy bấm **Cuộc gọi** ở bên trái, rồi nhập số điện thoại. Xem lịch sử cuộc gọi và thư thoại của bạn trong cùng khu vực.

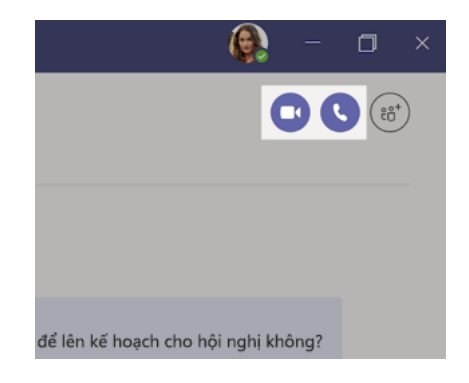

#### Trả lời cuộc hội thoại

Các cuộc hội thoại kênh được tổ chức theo ngày rồi theo luồng. Tìm chủ đề bạn muốn trả lời, rồi bấm **Trả lời**. Thêm suy nghĩ của bạn và nhấp vào **Gửi** .

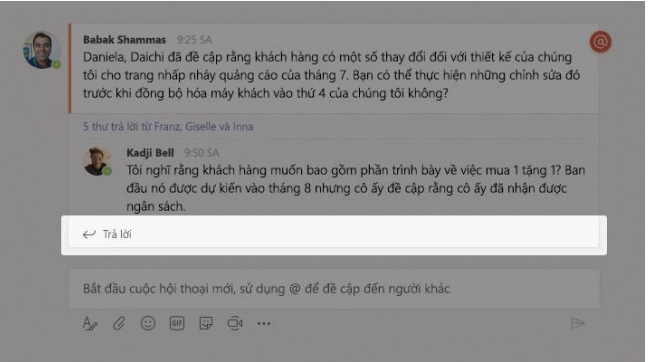

## @đề cập đến người khác

Để thu hút sự chú ý của ai đó, hãy nhập **@**, rồi chọn tên của họ (hoặc chọn họ từ danh sách xuất hiện). Nhập **@nhóm** để gửi thư cho tất cả mọi người trong nhóm hoặc @**kênh** để thông báo cho tất cả những người đã thích kênh đó.

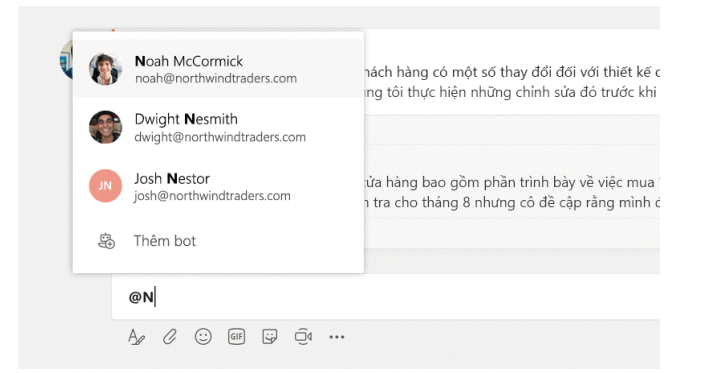

### Thêm biểu tượng cảm xúc, meme hoặc GIF

Bấm vào **Nhãn dán** bên dưới hộp nơi bạn nhập thư của mình, sau đó chọn một meme hoặc nhãn dán từ một trong các danh mục. Ngoài ra còn có các nút để thêm biểu tượng cảm xúc hoặc GIF.

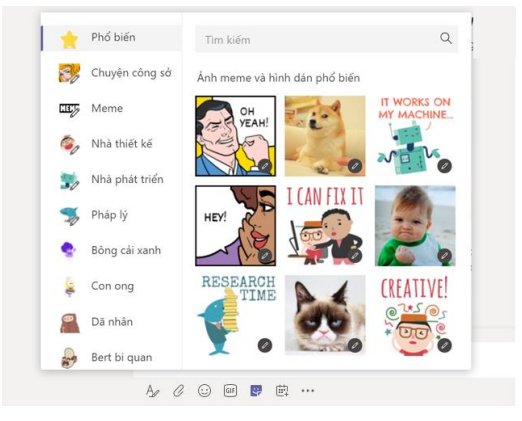

### Luôn cập nhật

Bấm vào **Hoạt động** ở bên trái. **Nguồn cấp** hiển thị tất cả các thông báo của bạn và mọi thứ xảy ra gần đây trong các kênh bạn theo dõi.

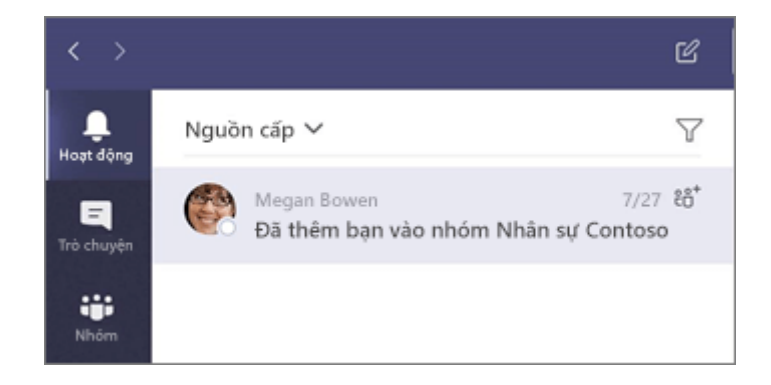

#### Thêm tab vào kênh

Nhấp  $+$  vào các tab ở đầu kênh, bấm vào ứng dụng bạn muốn, rồi làm theo lời nhắc. Sử dụng **Tìm kiếm** nếu bạn không thấy ứng dụng bạn muốn.

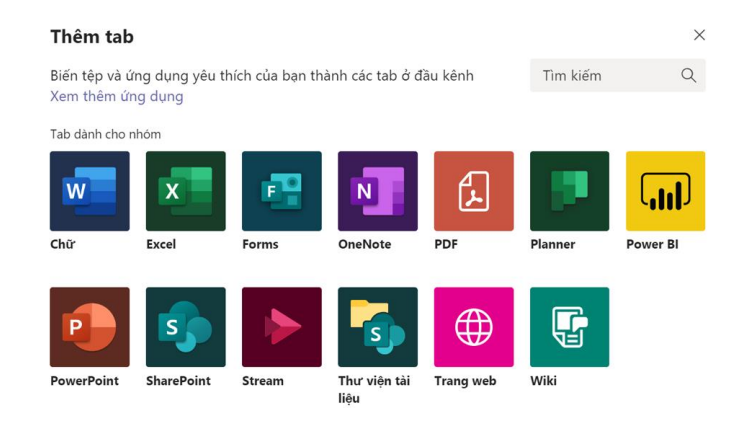

## Chia sẻ tệp

Bấm vào **Đính kèm**  $\mathscr Q$  bên dưới hộp nơi bạn nhập tin nhắn, chọn vị trí tệp và sau đó là tệp bạn muốn. Tùy thuộc vào vị trí của tệp, bạn sẽ nhận được các tùy chọn để tải lên một bản sao, chia sẻ liên kết hoặc các cách khác để chia sẻ.

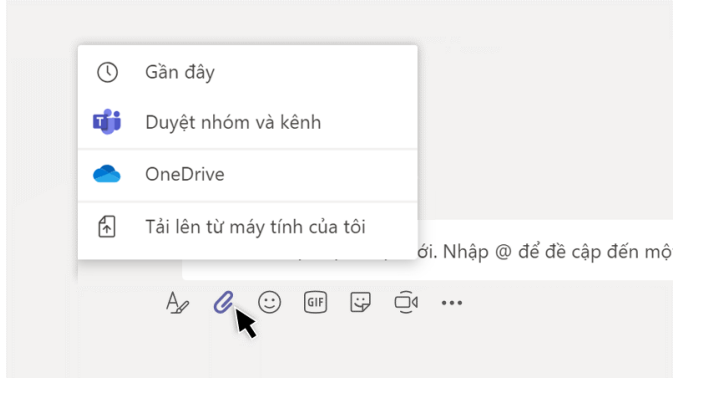

#### Làm việc với các tệp

Bấm vào **Tệp** ở bên trái để xem tất cả các tệp được chia sẻ trên tất cả các *nhóm* của bạn. Bấm vào **Tệp** ở đầu kênh để xem tất cả các tệp được chia sẻ trong *kênh* đó. Bấm vào **Tùy chọn khác**... bên cạnh một tệp để xem bạn có thể làm những gì với nó. Trong kênh, bạn có thể ngay lập tức biến tệp thành một tab ở trên cùng!

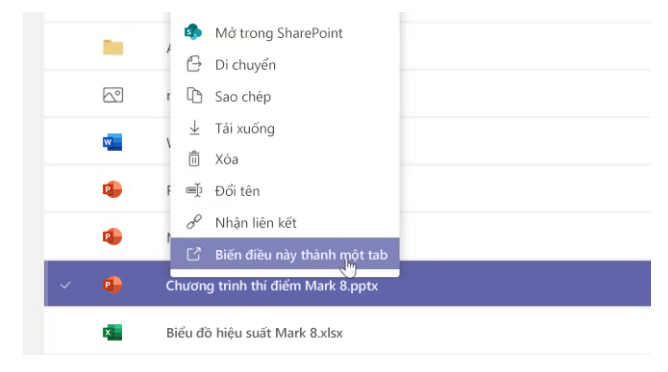

#### Tìm kiếm nội dung

Nhập cụm từ vào hộp lệnh ở đầu ứng dụng và nhấn Enter. Rồi chọn tab **Thư, Mọi người** hoặc **Tệp**. Chọn một mục hoặc bấm vào **Bộ lọc** để tinh chỉnh kết quả tìm kiếm của bạn.

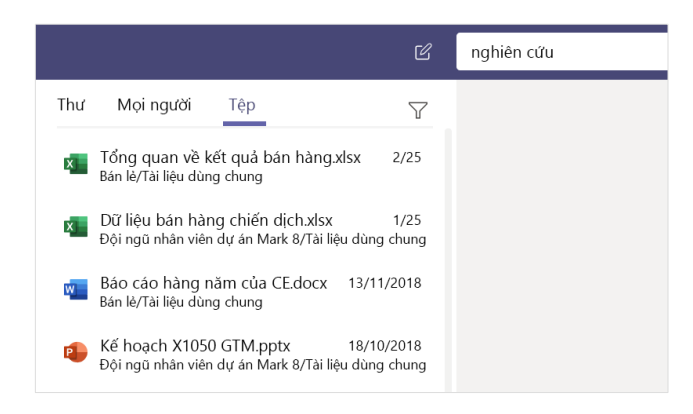

#### Tìm ứng dụng cá nhân của bạn

Bấm vào **Ứng dụng đã thêm khác** để xem ứng dụng cá nhân của bạn. Bạn có thể mở hoặc gỡ cài đặt chúng ở đây. Thêm nhiều ứng dụng hơn trong phần **Ứng**   $d$ **u**ng  $\mathbb{R}$ .

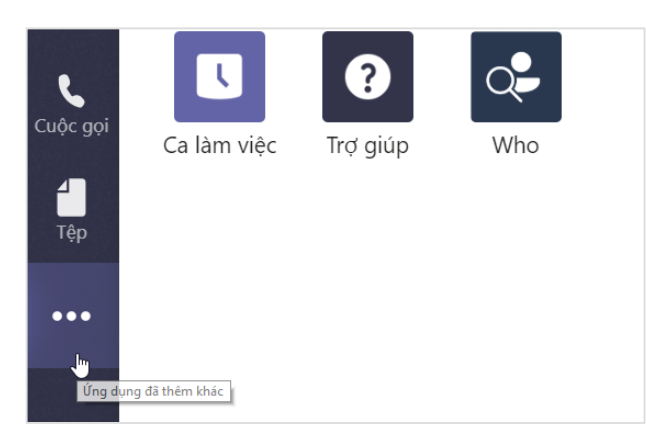

#### Thêm ứng dụng

Bấm vào **Ứng dụng** ở bên trái. Tại đây, bạn có thể chọn các ứng dụng bạn muốn sử dụng trong Teams, chọn cài đặt phù hợp và **Thêm**.

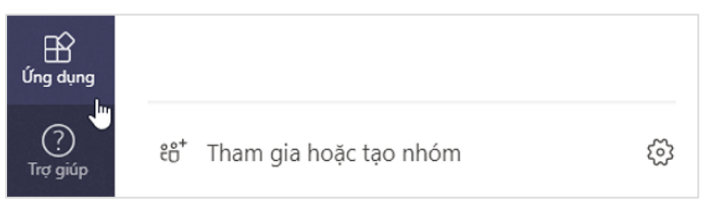

#### Các bước tiếp theo với Microsoft Teams

#### **Xem có gì mới trong Office**

Tìm hiểu các tính năng mới và được cải tiến trong Microsoft Teams và các ứng dụng Office khác. Truy nhập **https://go.microsoft.com/fwlink/?linkid=871117** để biết thêm thông tin.

#### **Nhận được nội dung đào tạo miễn phí, hướng dẫn và video về Microsoft Teams**

Bạn đã sẵn sàng tìm hiểu sâu hơn về các chức năng mà Microsoft Teams cung cấp chưa? Truy nhập **https://go.microsoft.com/fwlink/?linkid=2008318** để khám phá tùy chọn đào tạo miễn phí của chúng tôi.

#### **Vui lòng gửi cho chúng tôi phản hồi của bạn**

Bạn yêu thích Microsoft Teams? Bạn muốn chia sẻ ý tưởng cải thiện với chúng tôi? Ở bên trái của ứng dụng, bấm vào **Trợ giúp** > **Cung cấp phản hồi**. Xin cảm ơn!

### Nhận các Hướng dẫn nhanh khác

Để tải xuống Hướng dẫn Nhanh miễn phí của chúng tôi cho các ứng dụng yêu thích khác của bạn, hãy truy nhập **https://go.microsoft.com/fwlink/?linkid=2008317.**